## New Families Quick Start Guide

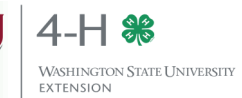

We are glad you are interested in joining 4-H! Your local county Extension Office can help you find a club and guide you during the enrollment process. Please contact your Extension Office before enrolling in 4-H through 4HOnline. You can find your local extension office by visiting:<http://extension.wsu.edu/locations/>

To join Washington 4-H, you will need to enroll through a web program called "4HOnline." You will need:

- A computer or tablet
- An internet connection
- A valid e-mail address

 A web browser (Firefox or Chrome work best; Safari will work in most instances. Internet Explorer is not supported.) Follow these steps to enroll in 4HOnline:

## Create Family Profile

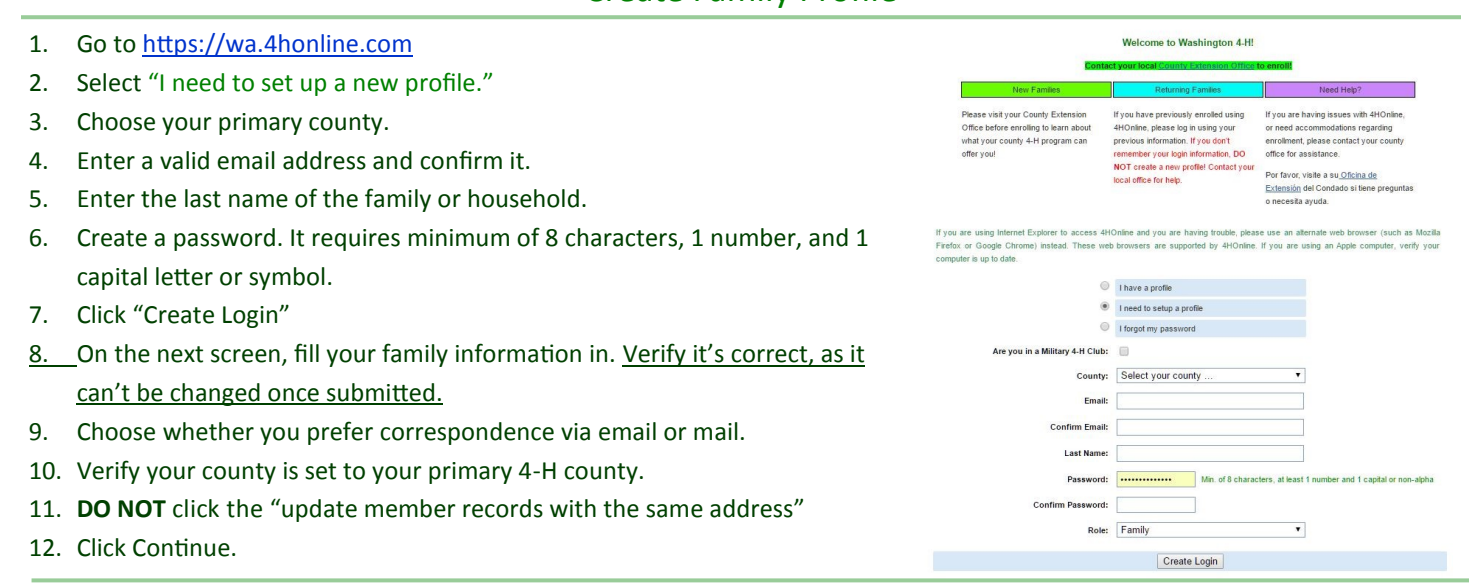

## Register Members

- 1. On the member list page, choose the type of profile you are adding (youth/adult) and press "Add Member." You will only create adult profiles for adult volunteers; parents **DO NOT** need a profile.
- 2. Complete four sections: Personal Information, Additional Information, Health Form, Participation.

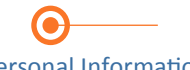

## Personal Information

 Fill out the profile information for the member enrolling.

 "Second Household Send Correspondence" will send info to a second family location.

Participating in more than one county or a different one? Choose your county of residence •If the 4-H member is over 18, as your "4-H County" and your other county as "Secondary 4-H County"

- Additional Information
- Read each section carefully and make sure you understand what is being said.
- Check the box next to "I/We agree"
- Sign by typing your name on the Please be accurate but concise. line
- they do not require a parent/ guardian signature.
- List any relevant health restrictions in this section.
- If there are any allergic reactions, please be specific about symptoms and severity.

Health Form

- 
- . If the 4-H member requires any special accommodations, see the "Reasonable Accommodation Policy" on the top of the page.

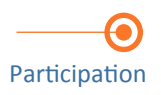

- Choose your club from the dropdown list. Hit "Continue." Select your club from the club list, and choose your project from the project list. Indicate the number of years you have participated in that project. Enter "1" if this is your
- first year. Repeat for all projects for all clubs.

Once you are 100% sure your information is accurate and you have selected all your clubs/projects, hit Submit Enrollment You've successful submitted your enrollment for review!